# noteストア機能連携マニュアル

株式会社イーシーキューブ作成 2020年7月14日更新 Ver1.0.0

### はじめに

本マニュアルは、EC-CUBE店舗の商品をnoteストア機能へ連携させるための方法を記載したマ ニュアルです。

noteストア連携や本マニュアルに関するご質問は以下からお願いいたします。

※EC-CUBEのカスタマイズや環境依存の事象にはお答えいたしかねますので予めご了承くださいませ。

noteストア連携に関するお問い合わせ先: https://www.ec-cube.net/contact/index.php

## **note**ストア機能に商品表示するために必要なこと

noteストア機能へ商品を表示するためには以下の 3点が必要です。

① **note**ストア機能用情報出力プラグイン **(4.0**系**)** をオーナーズストアで購入 **(**無料**)**し、  **EC-CUBE**の管理画面からインストールする (P4~P7参照) **note**ストア機能用情報出力プラグインは **EC-CUBE4.0**系にのみ対応してます **2020**年**7**月**14**日現在

② **note**ストア機能連携サービスをオーナーズストアで購入 **(**月額サービス**)**する。(P8~P9参照)

③ **note**のマイページから②で返信があった **note**登録用の**URL**を登録する(P10参照)

上記①②③の設定の後にご利用いただけます。

また、②の月額サービスを解約した場合はご利用いただけなくなりますのでご注意ください。

## ①**note**ストア機能用情報出力プラグインをインストールする **- (**ⅰ**)**

noteストア機能用情報出力プラグインを EC-CUBEにインストールする方法を記載します。

(ⅰ)EC-CUBEオフィシャルサイト オーナーズストアより、 noteストア機能用情報出力プラグインを購入します。 (プラグインは無料です。プラグイン URL:https://www.ec-cube.net/products/detail.php?product\_id=2079)

本プラグインをインストールすると以下が可能になります ・noteストア機能に出力する商品をEC-CUBEの 管理画面で設定する ・noteへ登録するURL情報を取得する

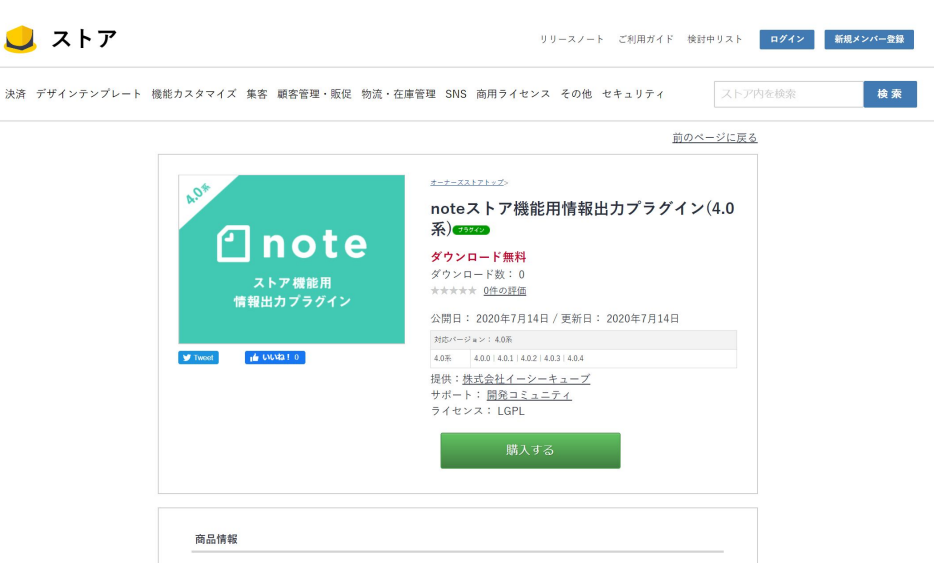

noteストア機能へ連携するための情報出力用プラグイン(4.0系)です。

# ①**note**ストア機能用情報出力プラグインをインストールする **- (**ⅱ**)**

(ⅱ)EC-CUBE管理画面 > オーナーズストア > プラグイン > プラグイン一覧 より「noteストア機能用情報出力プラグイン」をインストールし「有効」にします。

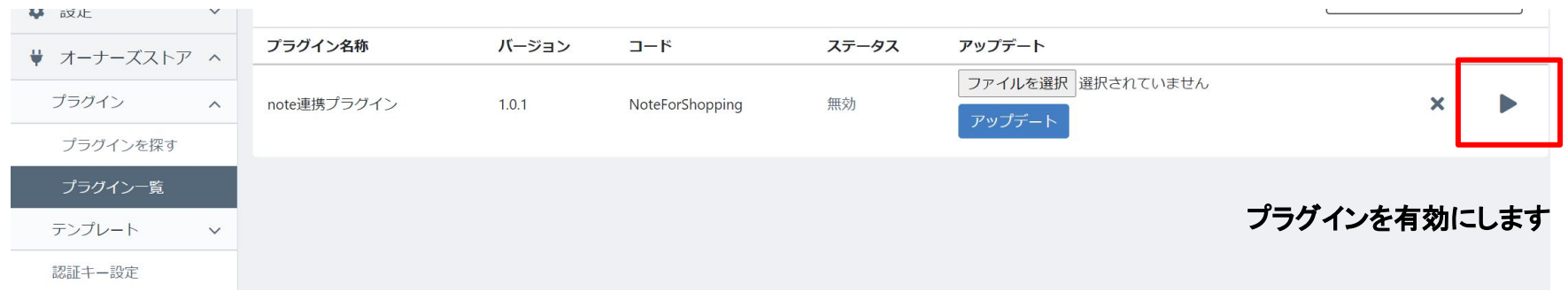

# ①**note**ストア機能用情報出力プラグインをインストールする **- (**ⅲ**)**

#### (ⅲ)プラグイン有効後、設定画面を確認します。

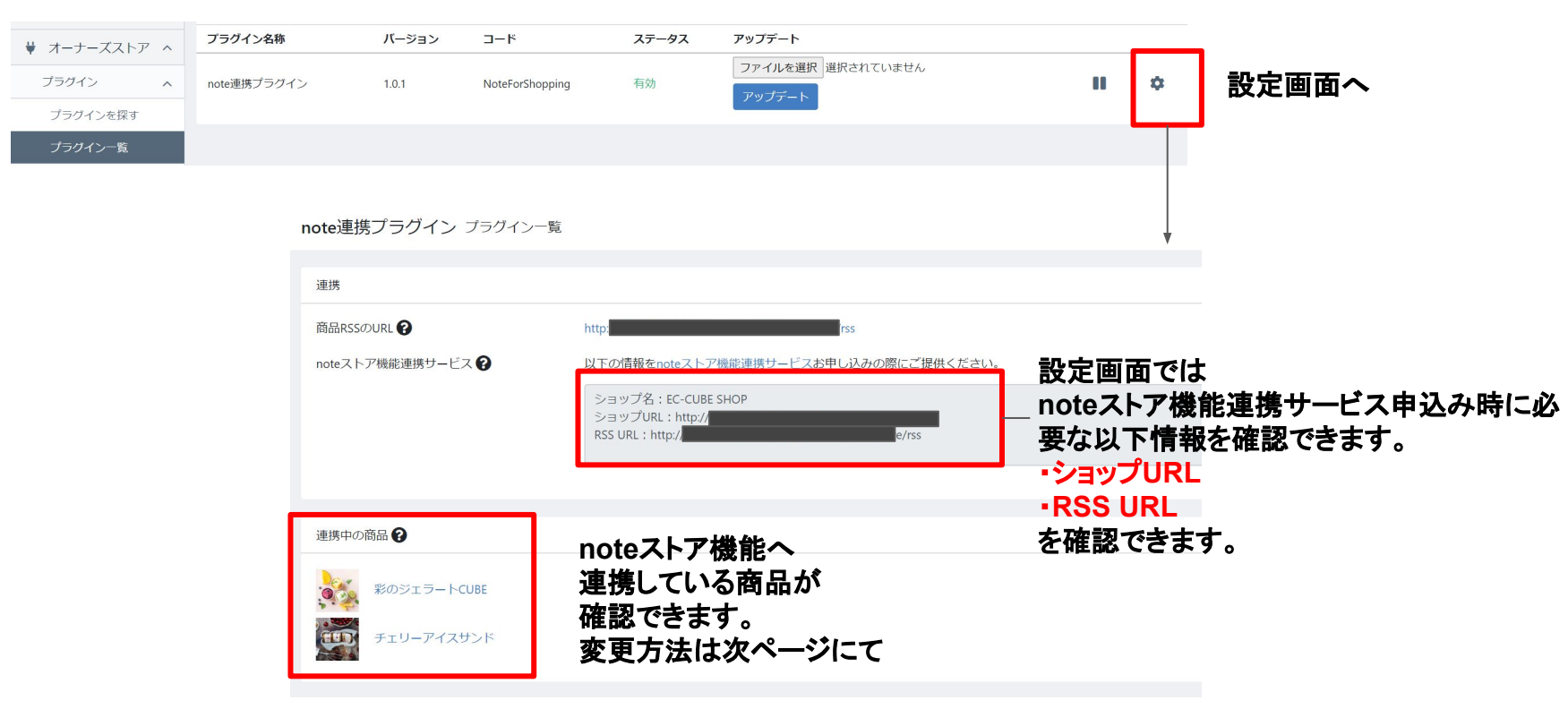

# ①**note**ストア機能用情報出力プラグインをインストールする **- (**ⅳ**)**

(ⅳ)必要に応じてnoteストア機能へ連携する商品を設定します。 ⇒商品詳細画面より連携有効への設定が可能です。

商品設定後はサービス初回登録時、及び2時間以内で更新されます。

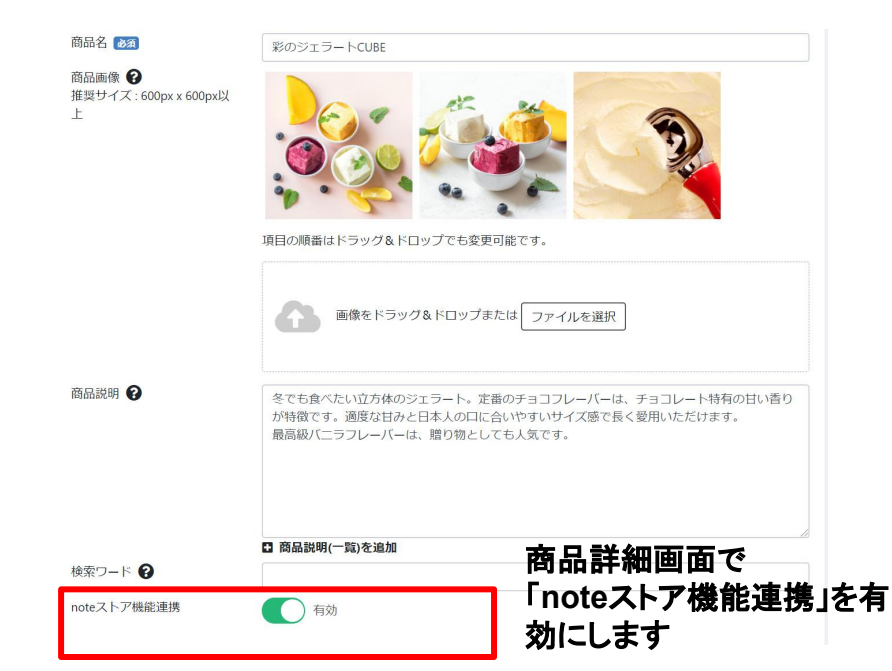

## ②**note**ストア機能連携サービスを申し込む **- (**ⅰ**)**

noteストア機能連携サービスのお申込み方法を記載します。

(ⅰ)EC-CUBEオフィシャルサイト オーナーズストアより、 noteストア機能連携サービスを申込みます。(月額有 料サービスです。 サービス URL:https://www.ec-cube.net/products/detail.php?product\_id=2082)

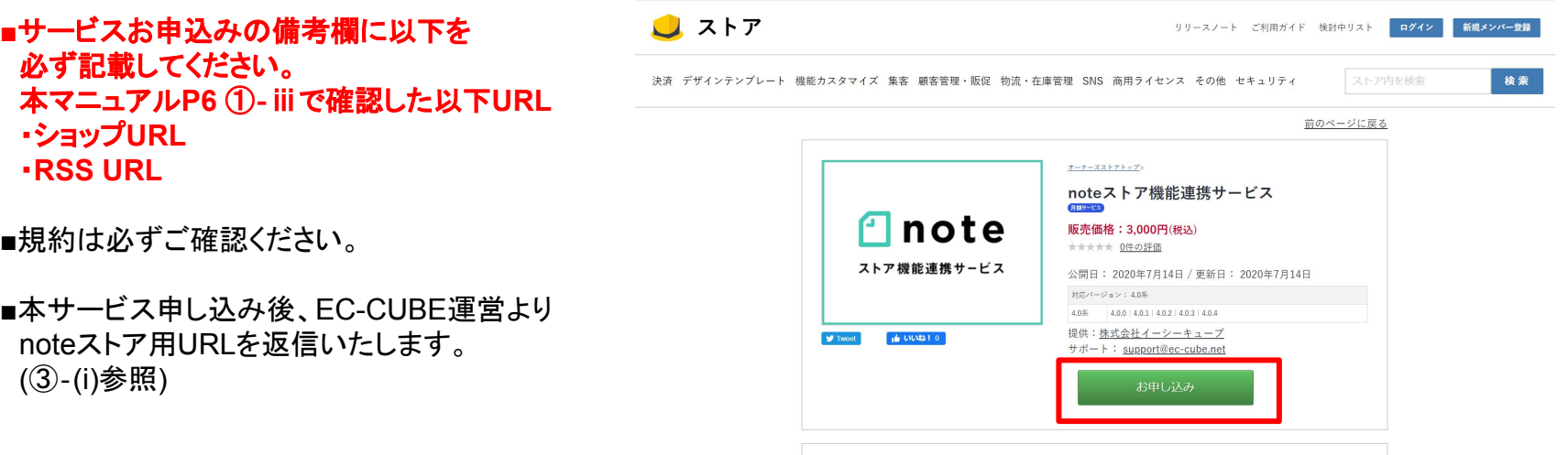

## ②**note**ストア機能連携サービスを申し込む **- (**ⅱ**)**

(ⅱ)noteストア機能連携サービスをお申し込み後、 EC-CUBE運営チームより、 noteのマイページで設定する用の URLをご返信します。

URL例: https://note-feed.ec-cube.net/ \* \* \* \* \* \* \*

## ③**note**ストア機能連携サービスを申し込む **- (**ⅰ**)**

noteのマイページよりストア連携用 URLを登録する方法を記載します。

(ⅰ)noteマイページの設定 ⇒ 設定画面「ストア」部分より本マニュアル P9 ②‐ⅱで取得したURLを 入力し、保存します。

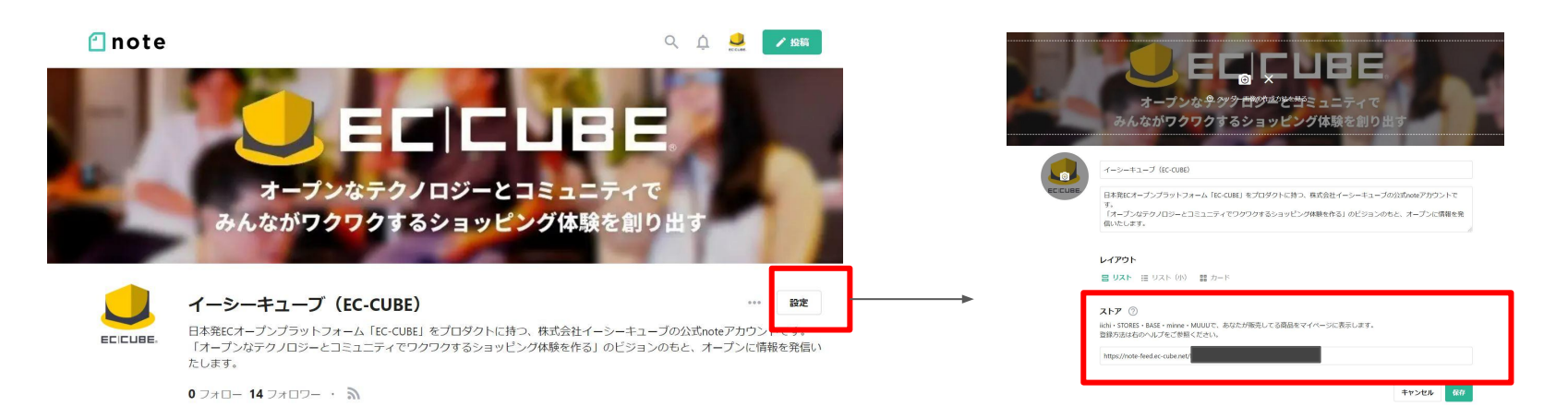

以上で設定は完了です。 以降は自動で商品が更新されます。